#### **Dell E2222H**

Dell Display Manager 사용자 안내서

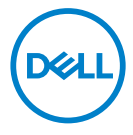

**모니터 모델: E2222H 규제 준수 모델: E2222Ht/E2222Hf**

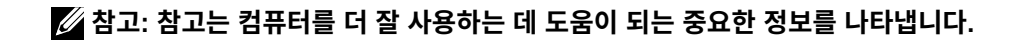

 **© 2021 Dell Inc. 또는 자회사. 모든 권리가 보유됨.** 

Dell, EMC 및 기타 상표는 Dell Inc. 또는 자회사의 상표입니다. 기타 상표는 해당 소유자의 상표일 수 있습니다.

2021 - 11

Rev. A00

**2** │

# <span id="page-2-0"></span>목차

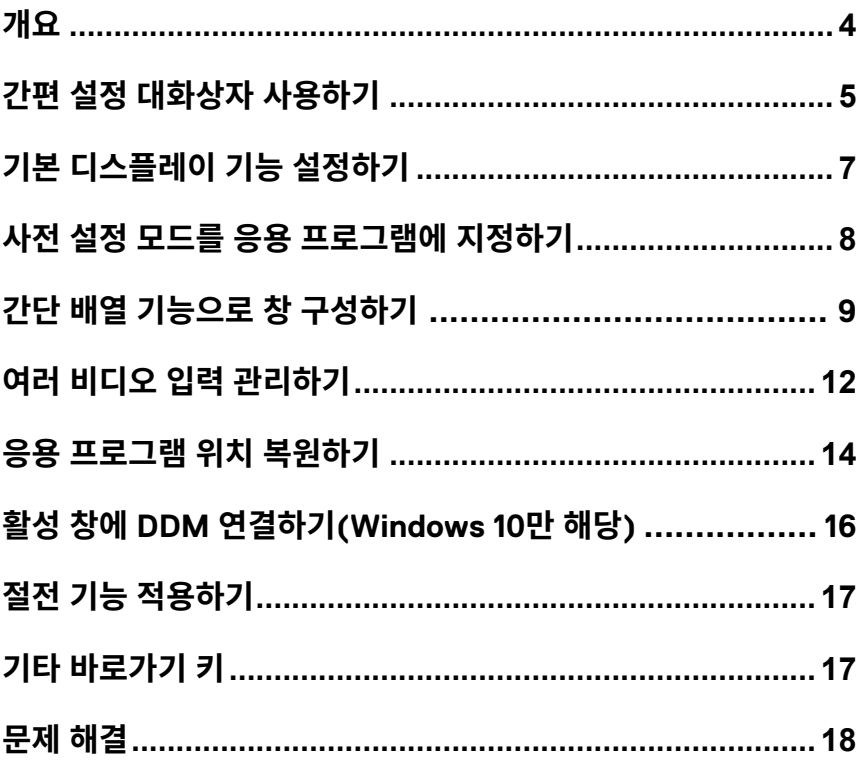

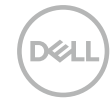

## <span id="page-3-0"></span>**개요**

Dell Display Manager 는 모니터 또는 일단의 모니터들을 관리하는 데 사용되는 Microsoft Windows 응용 프로그램입니다 . 표시된 이미지의 수동 조정 , 자동 설정의 지정 , 에너지 관리 , 창 구성 , 이미지 회전 , 일부 Dell 모니터의 기타 기능 설정을 가 능하게 합니다 . 설치가 완료되면 Dell Display Manager 는 시스템이 시작될 때마다 실행되며 알림 트레이에 아이콘을 표시합니다 . 알림 트레이 아이콘 위에 마우스 포인 터를 놓으면 시스템에 연결된 모니터들에 대한 정보가 제공됩니다 .

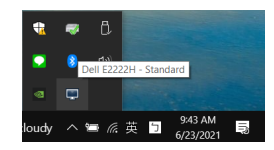

**참고: Dell Display Manager는 DDC/CI 채널을 사용하여 모니터와 통신합니다. 메뉴에서 아래와 같이 DDC/CI가 사용으로 설정되었는지 확인하십시오.**

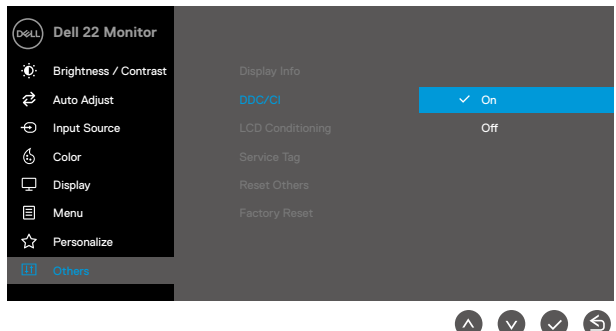

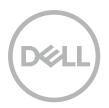

### <span id="page-4-0"></span>**간편 설정 대화상자 사용하기**

Dell Display Manager 의 알림 트레이 아이콘을 클릭하면 **간편 설정** 대화상자가 표 시됩니다 . 두 개 이상의 지원되는 Dell 모델이 컴퓨터에 연결된 경우 , 제공된 메뉴를 사용하여 특정 대상 모니터를 선택할 수 있습니다 . **간편 설정** 대화상자에서 모니터의 밝기와 명암 레벨을 간편하게 조정할 수 있습니다 . **수동 모드**와 **자동 모드** 중에서 선 택할 수 있으며 , 화면 해상도를 변경할 수 있습니다 .

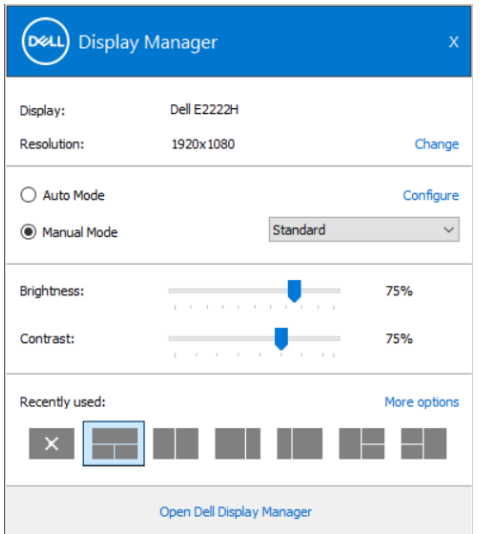

**간편 설정** 대화상자를 이용해서 기본 기능을 조정하고 자동 모드를 구성하고 다른 기 능에 액세스하는 데 사용되는 Dell Display Manager 의 고급 사용자 인터페이스에 액세스할 수 있습니다 .

#### **참고:**

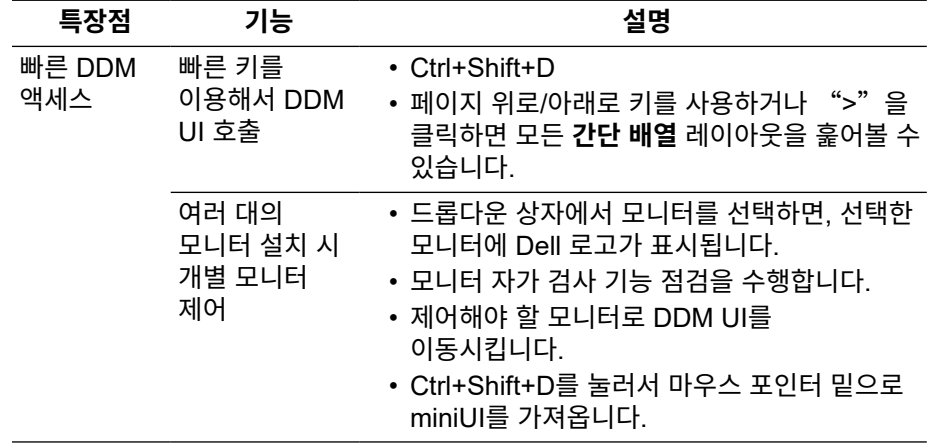

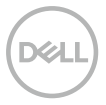

### <span id="page-6-0"></span>**기본 디스플레이 기능 설정하기**

사전 설정된 모드를 수동으로 선택할 수 있는 **수동 모드**와 활성화된 응용 프로그램을 기반으로 사전 설정된 모드가 적용되는 **자동 모드** 중에서 선택이 가능합니다 . 모드가 변경될 때마다 화면에 표시된 메시지가 현재의 사전 설정 모드를 알려줍니다 . 선택한 모니터의 **밝기**와 **명암**을 **기본** 탭에서 곧바로 조정할 수도 있습니다 .

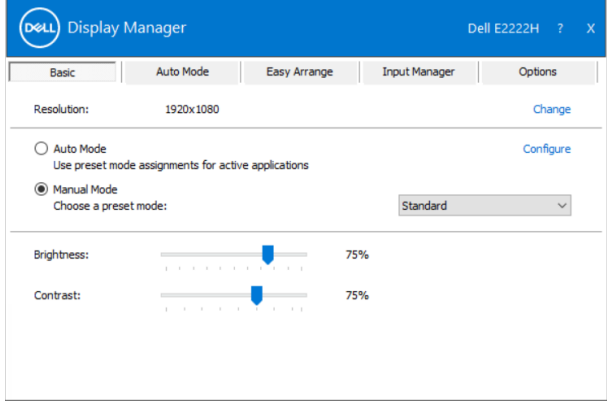

**참고: 여러 대의 Dell 모니터가 연결되어 있을 때는 "디스플레이 매트릭스 제어 활성화"를 선택해서 밝기, 명암, 색상 사전 설정 제어를 모든 모니터에 적용하십시오.**

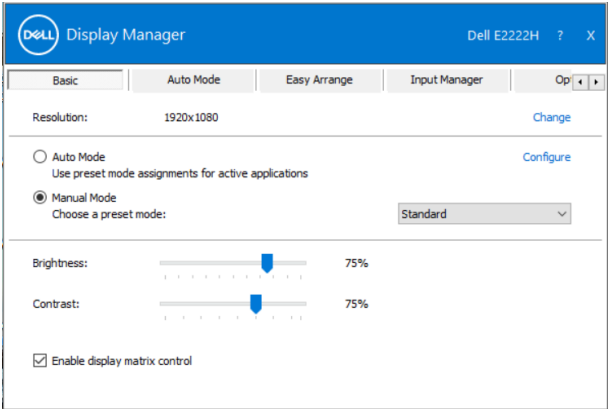

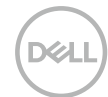

#### <span id="page-7-0"></span>**사전 설정 모드를 응용 프로그램에 지정하기**

**자동 모드** 탭에서는 특정 **사전 설정 모드**를 특정 응용 프로그램과 연동시켜 자동으로 적용할 수 있습니다 . **자동 모드**가 활성화되면 Dell Display Manager 는 연동된 응용 프로그램이 작동할 때마다 해당 **사전 설정 모드**로 자동으로 전환됩니다 . 특정 응용 프 로그램에 지정된 **사전 설정 모드**는 각각의 연결된 모니터에서 동일할 수 있으며 , 그렇 지 않을 경우 사전 설정 모드가 모니터마다 다를 수 있습니다 .

Dell Display Manager 는 다수의 자주 사용되는 응용 프로그램을 위해 사전 구성되 어 있습니다 . 새 응용 프로그램을 지정 목록에 추가하려면 , 응용 프로그램을 바탕 화 면 , Windows 시작 메뉴 등에서 끌어서 현재 목록에 놓으면 됩니다 .

#### **참고: 배치 파일, 스크립트 및 로더뿐 아니라 zip 아카이브 또는 압축된 파일과 같은 비실행 파일을 겨냥하는 사전 설정 모드 지정은 지원되지 않습니다.**

Direct3D 응용 프로그램이 전체 화면 모드에서 실행될 때마다 사용할 게임 사전 설정 모드를 구성할 수도 있습니다 . 응용 프로그램에서 모드가 사용되지 못하도록 하려면 다른 사전 설정 모드를 응용 프로그램에 할당하십시오 .

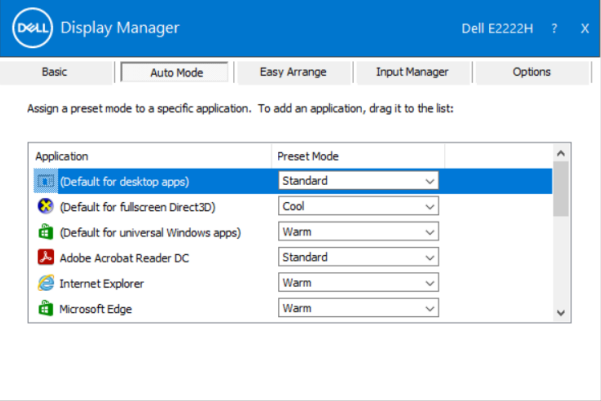

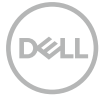

### <span id="page-8-0"></span>**간단 배열 기능으로 창 구성하기**

**간단 배열** 기능을 이용해서 바탕화면에 있는 응용 프로그램 창을 효율적으로 구성할 수 있습니다 . 우선 사용자의 작업에 맞는 사전 정의된 레이아웃 패턴을 선택한 다음 , 응용 프로그램 창을 정의된 영역으로 끌어다 놓기만 하면 됩니다 . ">"을 누르거나 페이지 위로 / 아래로 키를 이용해서 다양한 레이아웃을 찾을 수 있습니다 . 사용자 지 정 레이아웃을 만들려면 열려 있는 창을 정렬한 다음 **저장**을 클릭하십시오 .

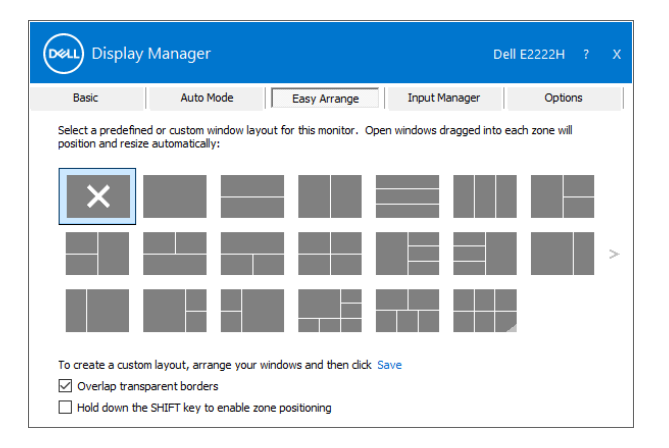

Windows 10 의 경우 , 각각의 가상 바탕화면에 맞게 서로 다른 창 레이아웃을 적용할 수 있습니다 .

Windows 스냅 기능을 자주 이용하는 사용자라면 , 옵션인 "**SHIFT 키를 눌러서 영 역 위치 지정을 활성화하십시오**"를 선택하십시오 . 이렇게 하면 Windows 스냅 기능 이 **간단 배열**보다 우선 순위가 됩니다 . 그런 다음 시프트 키를 눌러서 **간단 배열** 위치 지정 기능을 사용해야 합니다 .

 $\omega$ 

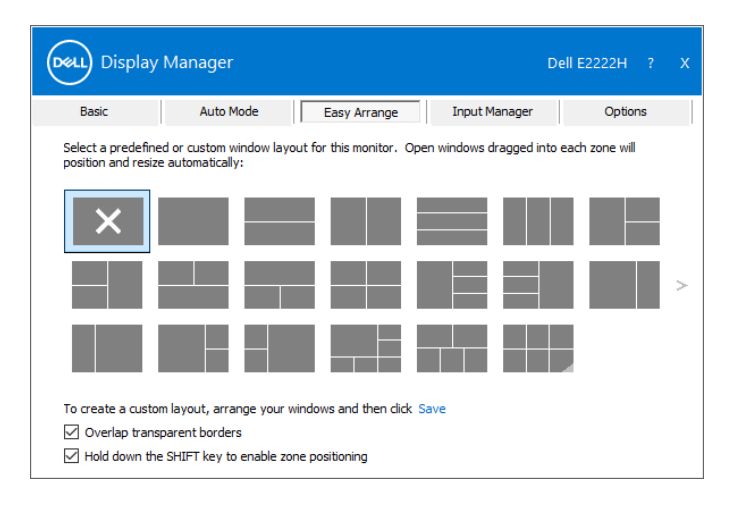

어레이나 매트릭스에서 여러 대의 모니터를 사용하는 경우 , 모든 모니터에 걸쳐 **간단 배열** 레이아웃을 하나의 바탕화면으로 적용할 수 있습니다 . 이 기능을 활성화하려면 "**다중 모니터 확장**"을 선택하십시오 . 이 기능을 효과적으로 사용하려면 모니터를 적절하게 정렬해야 합니다 .

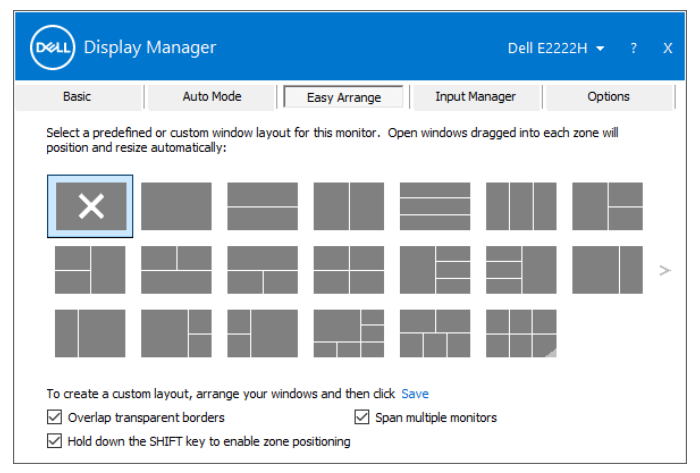

**참고: 일부 응용 프로그램의 경우 해당 창에 대한 최소 유효 해상도가 필요합니다. 영역이 필요한 창 크기보다 작을 경우 응용 프로그램이 간단 배열 영역에 맞지 않을 수도 있습니다.**

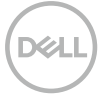

**간단 배열**을 사용하는 다른 고급 방법이 여러 개 있습니다 . 아래 표를 참조하십시오 .

| 특장점          | 기능                        | 설명                                                                                                    |
|--------------|---------------------------|----------------------------------------------------------------------------------------------------|
| 향상된 간단<br>배열 | 사용자 지정<br>레이아웃            | • 사용자 지정된 <b>간단 배열</b> 패턴 5개를<br>저장하고 이름을 지정할 수 있습니다.<br>• x*y 패턴을 구성할 수 있습니다.                                                                                                    |
|              | 최근에 사용한<br>MRU 레이아웃<br>6개 | • Ctrl+Shift+Home을 눌러서 최근에<br>사용한 MRU 레이아웃 6개 간에 순환할 수<br>있습니다.                                                                                                    |
|              | 신속한 파티션<br>크기 조정          | •   현재 <b>간단 배열</b> 레이아웃의 크기를<br>조정하는 중에 Ctrl을 누르고 있으면<br>레이아웃에 있는 셀의 크기와 숫자를<br>조정할 수 있습니다.<br>•   새로 만들어진 <b>간단 배열</b> 패턴은 <b>간단 배열</b><br>아이콘 위치에 저장됩니다.<br>• 변경된 레이아웃 아이콘을 클릭하는 동안<br>Ctrl을 누르고 있으면 기본 레이아웃으로<br>복원됩니다. |

DELL

### <span id="page-11-0"></span>**여러 비디오 입력 관리하기**

**입력 관리자** 탭은 사용자가 Dell 모니터에 연결된 여러 비디오 입력을 편리하게 관리 할 수 있는 방법을 제공합니다 . 이 탭을 이용하면 여러 컴퓨터에서 작업하는 동안 입 력 간에 쉽게 전환할 수 있습니다 .

모니터에 사용할 수 있는 모든 비디오 입력 포트가 목록으로 정리되어 있습니다 . 각 입력에 원하는 이름을 지정할 수 있습니다 . 편집한 후 변경 내용을 저장하십시오 .

즐겨 사용하는 입력으로 빠르게 전환하기 위해 하나의 바로가기 키를 정의하고 , 2 개 의 입력 간을 전환하면서 종종 작업하는 경우 2 개의 입력 간을 빠르게 전환하기 위해 또 다른 바로가기 키를 정의할 수 있습니다 .

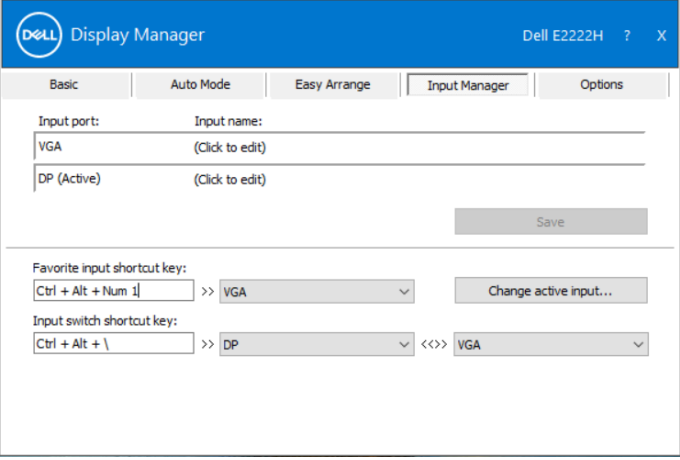

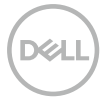

드롭다운 목록을 사용하여 이용 가능한 어떤 입력 소스로든 전환할 수 있습니다 .

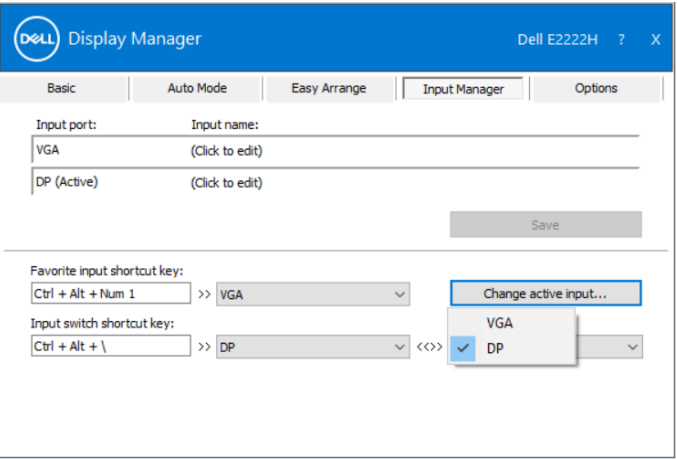

**참고: 모니터가 다른 컴퓨터의 비디오를 표시하고 있는 중에도 DDM은 모니터와 통신합니다. 자주 사용하는 컴퓨터에 DDM을 설치하여 거기에서 입력 전환을 제어할 수 있습니다.** 

**모니터에 연결된 다른 컴퓨터에 DDM을 설치할 수도 있습니다.**

#### <span id="page-13-0"></span>**응용 프로그램 위치 복원하기**

컴퓨터를 모니터에 다시 연결할 때 DDM 은 응용 프로그램 창을 원래의 위치로 되돌 리는 데 도움이 됩니다 . 알림 트레이에 있는 DDM 아이콘을 마우스 오른쪽 버튼으로 클릭하면 이 기능에 빠르게 액세스할 수 있습니다 .

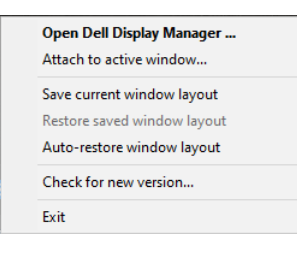

**"창 레이아웃 자동 복원"**을 선택할 경우 , DDM 이 해당 응용 프로그램 창의 위치를 추적해서 기억합니다 . 컴퓨터를 모니터에 다시 연결할 때 DDM 이 응용 프로그램 창 을 자동으로 원래 위치에 가져다 놓습니다 .

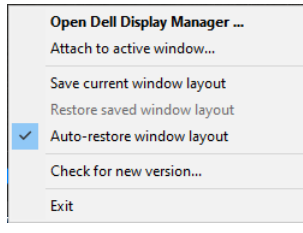

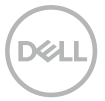

응용 프로그램 창을 이동한 후에 자주 사용하는 레이아웃으로 돌아가려는 경우 , **"현 재 창 레이아웃 저장 "**, **"저장된 창 레이아웃 복원"** 순으로 선택하면 됩니다 .

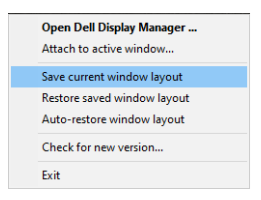

일상적인 작업을 할 때 모델이나 해상도가 다른 모니터를 사용하거나 다른 창 레이아 웃을 적용할 경우도 있습니다 . DDM 은 다시 연결된 모니터를 인식한 다음 , 이에 따 라 응용 프로그램의 위치를 복원시킬 수 있습니다 .

모니터 매트릭스 구성에서 한 모니터를 교체해야 하는 경우에는 교체하기 전에 창 레 이아웃을 저장하고 새 모니터를 설치한 후에 레이아웃을 복원하면 됩니다 .

#### **참고: 이 기능의 이점을 활용하려면 해당 응용 프로그램을 계속 실행 상태로 두어야 합니다. DDM으로는 응용 프로그램을 시작할 수 없습니다.**

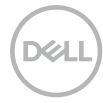

## <span id="page-15-0"></span>**활성 창에 DDM 연결하기 (Windows 10 만 해 당 )**

Windows 10 의 경우 , DDM 바로가기 아이콘을 활성 창의 도구모음 영역에 추가할 수 있습니다 . 이 기능을 활성화하려면 알림 트레이에 있는 DDM 아이콘을 마우스 오 른쪽 버튼으로 클릭하고 열려 있는 메뉴에서 **활성 창에 연결**을 선택하십시오 .

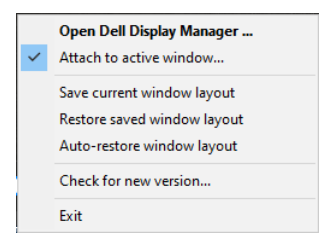

도구모음에 있는 아이콘을 마우스 오른쪽 버튼으로 클릭하면 DDM 의 빠른 메뉴가 나 타나고 , **자동 모드**와 **간단 배열**에 있는 옵션이 화면에 표시되므로 손쉽게 조정할 수 있습니다 .

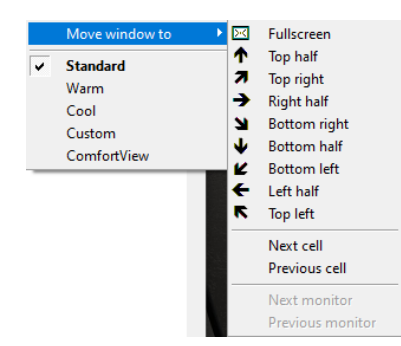

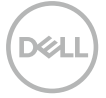

### <span id="page-16-0"></span>**절전 기능 적용하기**

지원되는 Dell 모델의 경우 , **옵션** 탭에서 PowerNap 절전 옵션을 사용할 수 있습니 다 . 화면 보호기가 활성화되어 있을 때 모니터 밝기를 최저 레벨로 설정하거나 모니터 를 절전 모드에 놓을 수 있습니다 .

#### **기타 바로가기 키**

바로가기 키를 정의해서 아래 DDM 기능에 빠르게 액세스할 수 있습니다 .

- **프로그램 바로가기 키** : **빠른 설정** 대화상자를 신속하게 열 수 있습니다 .
- **간단 배열 MRU 바로가기 키** : 최근에 사용한 창 레이아웃 5 개를 신속하게 적용 할 수 있습니다 .
- **응용 프로그램 창 바로가기 키** : **자동 모드**나 **간단 배열**에 있는 옵션에서 빠른 메뉴 를 시작할 수 있습니다 ..

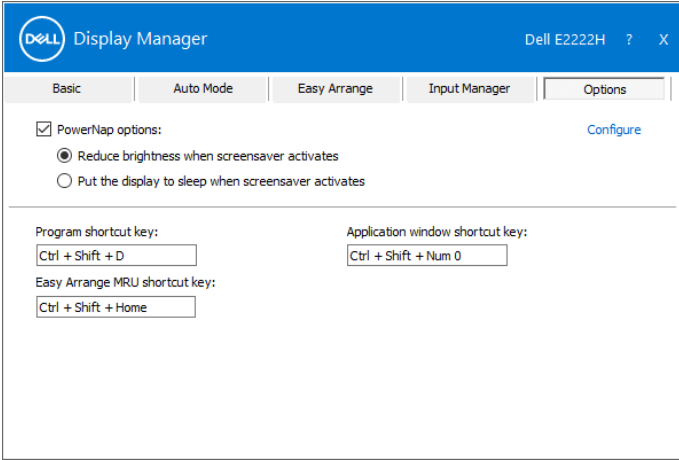

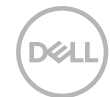

#### <span id="page-17-0"></span>**문제 해결**

DDM 이 모니터에서 작동하지 않을 경우 DDM 은 알림 트레이에 아래 아이콘을 표시 합니다 .

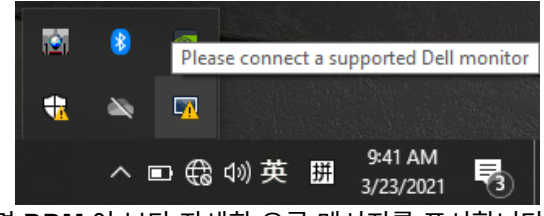

아이콘을 클릭하면 **DDM** 이 보다 자세한 오류 메시지를 표시합니다 .

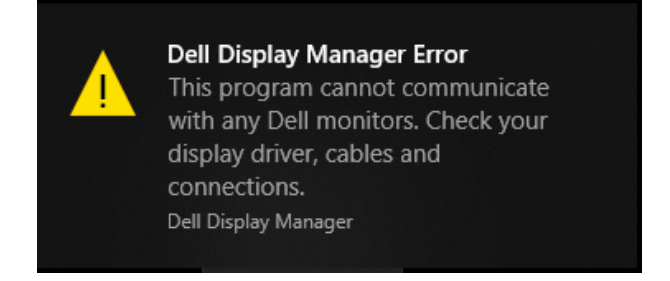

DDM 은 Dell 브랜드 모니터에서만 작동한다는 점에 유의하십시오 . 다른 제조업체의 모니터를 사용할 경우 DDM 은 이러한 모니터를 지원하지 않습니다 .

DDM 이 지원되는 Dell 모니터를 감지 및 / 또는 통신할 수 없는 경우 아래의 조치를 취해 문제를 해결하십시오 :

- 1. 사용자의 모니터와 컴퓨터가 비디오 케이블로 제대로 연결되어 있는지 확인하십 시오 . 커넥터가 제 위치에 꽉 끼워져 있어야 합니다 .
- 2. DDC/CI 가 사용으로 설정되었는지 모니터 OSD 를 확인하십시오 .
- 3. 판매업체 (Intel, AMD, NVIDIA 등 ) 의 올바른 그래픽 카드 드라이버가 설치되어 있는지 확인하십시오 . 그래픽 드라이버가 DDM 고장의 원인일 경우가 종종 있습 니다 .
- 4. 모니터와 그래픽 포트 간에 연결된 모든 도킹 스테이션 , 케이블 익스텐더 또는 컨 버터를 분리하십시오 . 일부 저가 익스텐더 , 허브 또는 컨버터의 경우 DDC/CI 를 제대로 지원하지 못하거나 DDM 고장을 일으킬 수 있습니다 . 최신 버전을 사용 할 수 있는 경우 이러한 장치의 드라이버를 업데이트하십시오 .
- 5. 컴퓨터를 다시 시작하십시오 .

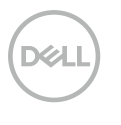

#### **18** │ **문제 [해결](#page-2-0)**

DDM 은 아래 모니터에서 작동하지 않을 수 있습니다 :

- 2013 년 이전에 배송된 Dell 모니터 모델 또는 D 시리즈 Dell 모니터 . 자세한 내 용은 **[www.dell.com/support/monitors](http://www.dell.com/support/monitors)** 를 참조하십시오 .
- Nvidia 기반의 G 동기화 기술을 사용하는 게이밍 모니터 .
- 가상의 무선 디스플레이는 DDC/CI 를 지원하지 않습니다 .
- 일부 초기 모델 DP 1.2 모니터의 경우 , 모니터 OSD 에서 MST/DP 1.2 를 사용 하지 않도록 설정해야 할 수도 있습니다 .

사용자의 컴퓨터가 인터넷에 연결된 경우 새로운 버전의 DDM 으로 업그레이드하라 는 메시지가 나타나게 됩니다 . 최신 DDM 애플리케이션을 다운로드하여 설치할 것을 권장합니다 .

DDM 아이콘을 마우스 오른쪽 버튼으로 클릭하여 새 버전을 확인할 수 있습니다 .

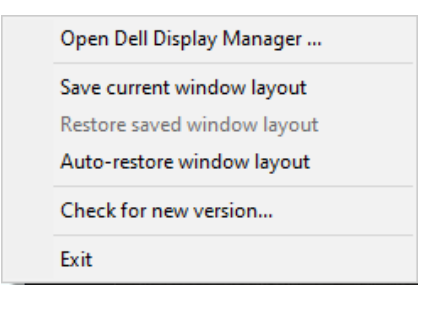

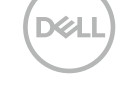